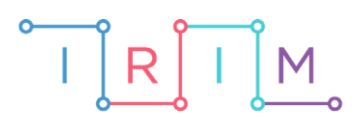

IRIM - Institut za razvoj i inovativnost mladih

# micro:bit u nastavi

# If then else naredba

 $\mathbf O$ 

RAZREDNA NASTAVA

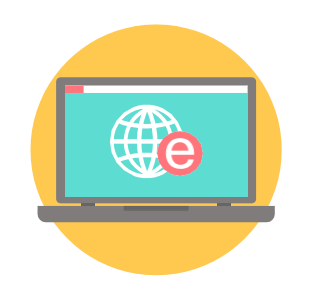

# INFORMATIKA

#### If then else naredba Ō

Kao uvodnu aktivnost za učenje naredbe if then else možete s učenicima odigrati micro:bit igricu kako je opisano u lekciji [Uvodna aktivnost za if](https://izradi.croatianmakers.hr/lessons/uvodna-aktivnost-za-if-then-else-naredbu/) then else naredbu..

Nakon uvodne aktivnosti, s učenicima izradite dva primjera programa korištenja **if then else** naredbe.

Ovu lekciju možete pronaći na edukacijskom portalu Izradi! na poveznici:

[https://bit.ly/if-then-else-naredba.](https://bit.ly/if-then-else-naredba)

## O Korištenje s učenicima

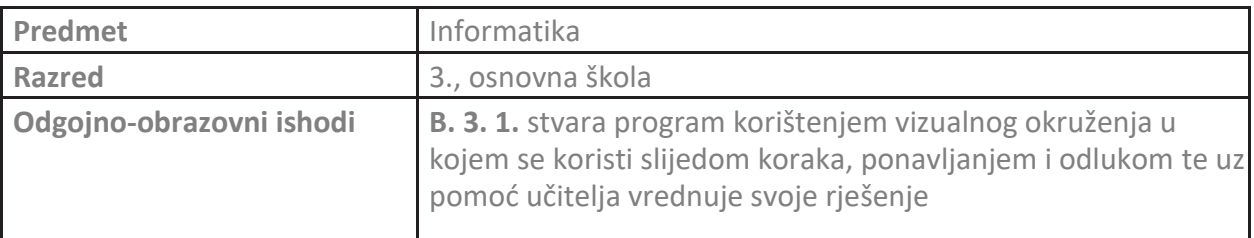

#### Primjer 1 O

Izradite program s **if then else** naredbom: Ako je pritisnuto tipkalo A, onda na zaslonu micro:bita smješko namiguju, inače je prikazan samo smješko.

Program se izrađuje u MakeCode editoru, https://makecode.microbit.org/.

#### **1. korak**

U **forever** blok dodajte **if then else** naredbe iz kategorije **Logic**.

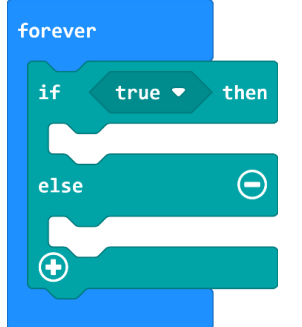

#### **2. korak**

Sada je potrebno postaviti uvjet **if then** naredbe. Uvjet je pritisak na tipkalo A, pa je iz **Input** kategorije potrebno uzeti naredbu **button A is pressed** i smjestiti je u polje **true** bloka **if then**.

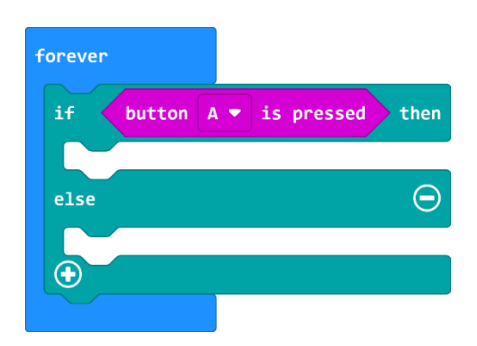

### **3. korak**

Nakon što je definiran **if** dio naredbe, potrebno je definirati **then** dio. Ako je pritisnuto tipkalo A, na zaslonu micro:bita se mora prikazati sličica smješka koji namiguje. Naredbama za prikaz sličica, pauze i brisanje zaslona, kreirajte **then** dio.

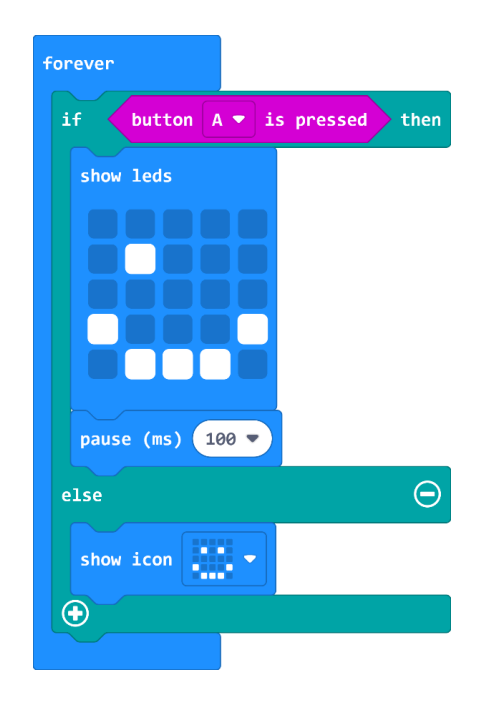

#### **Primjer 2** O

Izradite program s **if then else** naredbom i mjerenjem razine svjetlosti. Probudite micro:bit uz pomoć svjetlosti. Ako je razina svjetlosti u prostoru veća ili jednaka od broja 130, na ekranu micro:bita je prikazan smješko. Inače, na ekranu nije ništa prikazano.

## **1. korak**

U **forever** petlju dodajte **if then else** naredbu.

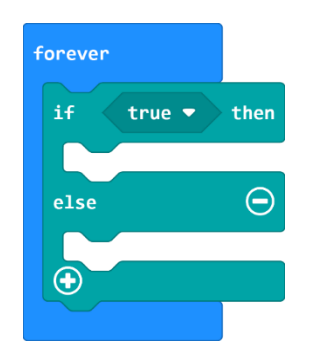

### **2. korak**

Kao uvjet u **if then else** naredbi potrebno je provjeriti razinu svjetlosti. Iz **Logic** kategorije uzmite naredbu usporedbe **0 < 0** i smjesti je u polje **true** u naredbi **if then else**.

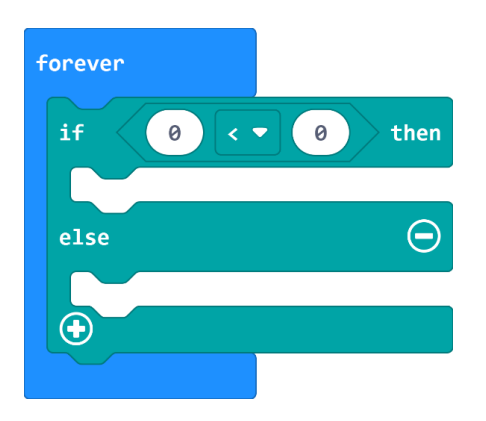

### **3. korak**

Svjetleće diode na micro:bitu mogu se iskoristiti kao svjetlosni senzor. Iz **Input** kategorije uzmite naredbu za mjerenje razine svjetlosti **light level** i smjesti je u lijevo polje naredbe usporedbe. U desno polje upiši broj 130 te izmijeni znak nejednakosti u >=. Sada se provjerava situacija kada je razina svjetlosti veća ili jednaka od 130.

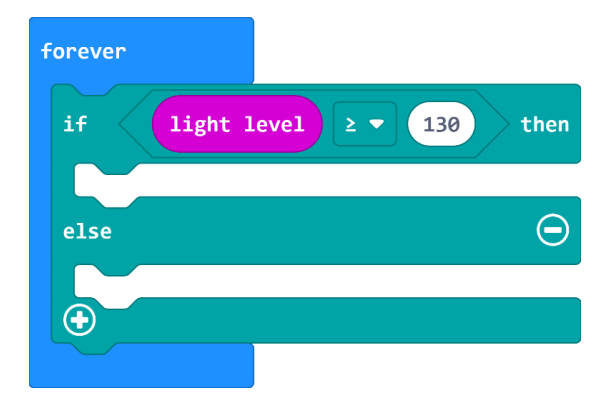

## **4. korak**

U **then** dio stavite naredbu za prikaz smješka, a u **else** dio naredbu za brisanje zaslona.

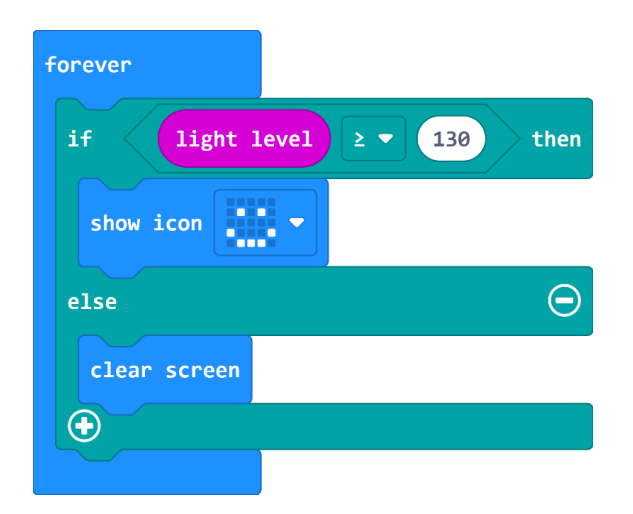